# **License Activation Process**

## <span id="page-0-0"></span>**Initial Activation**

To register your software for the 1st time or after you have reinstalled due to hardware replacement, open program OnyxRegister on any Onyx client in the network - either from program group OnyxCeph3 via the Windows start button, or from main menu item Options|Registration, or by the colored control button in the info menu top right in the main window OnyxCeph<sup>3™</sup>. Thereafter, follow up the registration process described in detail below.

#### **Step 1**

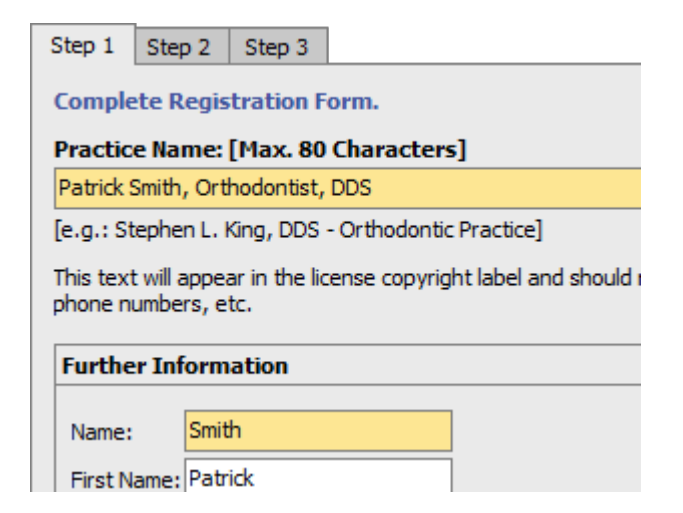

In Step 1 of the OnyxCeph<sup>3™</sup> registration all fields of the registration form have to be filled out. Please note that the practice name is cAsE-SeNsItIvE and must consist of between 10 and 80 characters. fields with a yellow background color are mandatory.

After completing all input fields go to the 2nd Step.

#### **Step 2**

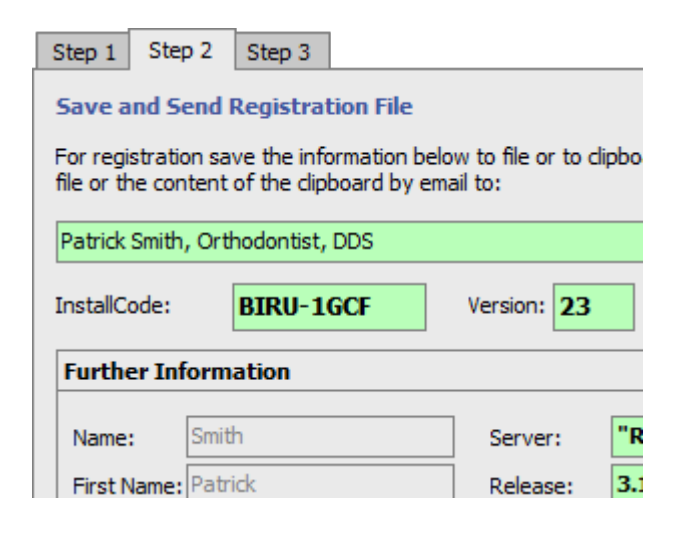

In Step 2 of the OnyxCeph<sup>3™</sup> registration program all data entered in Step 1 as well as installation details are displayed. Please check the particulars entered once again and adjust them, if necessary, by returning to Step 1. In Step 2 adjustment is not possible.

If all entries are correct, select a method for data transfer by button [File], [Clipboard] or [Email]. Prior to the first registration you also will have to select the type<sup>1</sup> of your installation to be registered (network server or home computer/notebook). Data transfer can, of course, also be effected by phone or fax.

According to this registration request you receive a n activation key by email. Type or copy it into Step 3 to effect the authorization. The responding email is not automatically generated. That means that, depending on time zone and weekday, up to 48 hours may elapse between sending the request and receiving the reply. You can close the registration dialog after sending the request and open it again after receiving the key.

#### **Step 3**

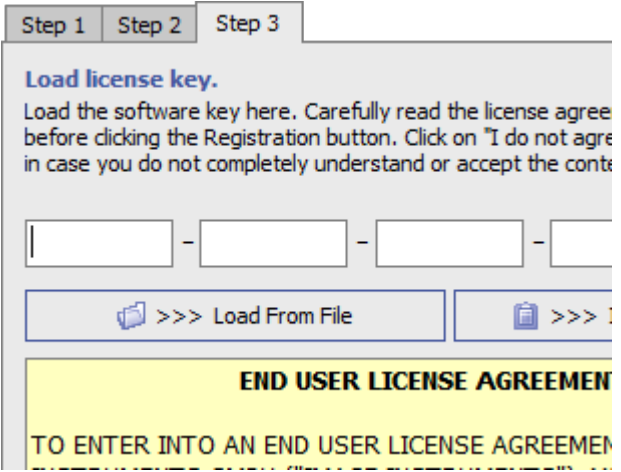

After receiving the activation key, it can be typed, pasted or loaded from file in Step 3. After entering the key, carefully read the license agreement and continue by confirming [I Agree]. Do not continue before having read and agreed the license agreement completely. Abort the authorization if you do not understand or accept every item of the agreement. By button [Save License Agreement] you can save the agreement text on file. Finally, click the [Registration] button. You will get a message that the authorization was successfully completed and that you may display the license state again.

Note that OnyxCeph<sup>3™</sup> has to be closed to authorize the software first time.

### **License Status Check**

The curret license status will be displayed in a separate info window by [SHIFT]+[STRG] + left click on flag button [License] top right in the main application info menu.

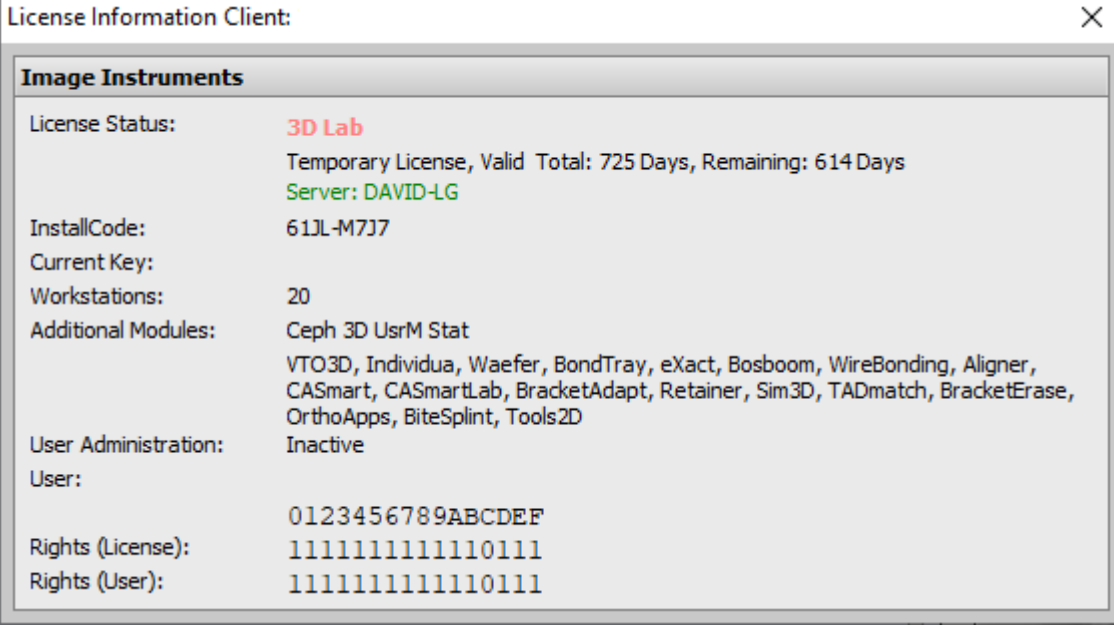

#### **License Renewal**

Two weeks before a time-limited license is going to expire, control flag button [License] top right in the main application info menu will switch to yellow to indicate that a renewal is needed soon.

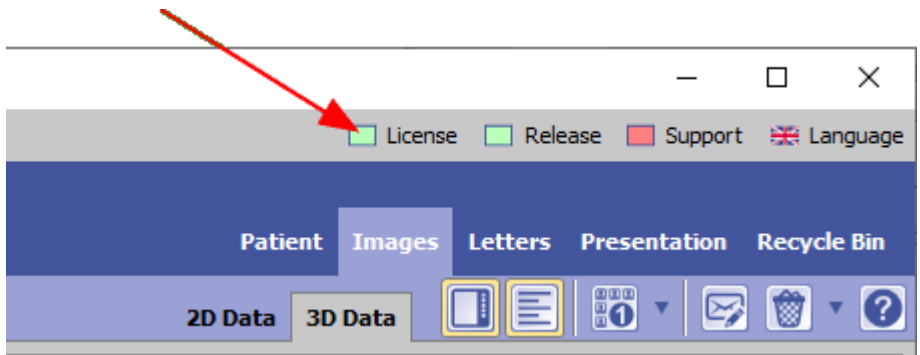

After a time-limited license is expired, OnyxCeph<sup>3™</sup> can only be used for existing findings. control button [License] top right in the main application info menu will appear in red to indicate that a renewal is needed to reactivate full functionality.

To renew a license, the identical steps need to be applied as described for the [initial activation](#page-0-0) of a license.

### **Switching License Type**

In case of switching license type from Open Subscription (OSL) to Perpetual (RL+), normally a discount of 50% of all OSL license fee payed before for a maximum periode of 5 years is granted.

### **License Transfer**

If a license holder wants to transfer his license with or w/o stored data (e.g. in case of selling the practice) to a

successor, this is possible without additional costs.

### **Links**

W [License activation - Animation](http://www.onyxwiki.net/doku.php?id=en:ui_license_activation)

[License activation - Screenshot](http://www.onyxwiki.net/doku.php?id=en:howtoactivatelicense) W

[Query License Status](http://www.onyxwiki.net/doku.php?id=en:license_info) W

From: <http://www.onyxwiki.net/>- **[OnyxCeph³™ Wiki]**

Permanent link: **<http://www.onyxwiki.net/doku.php?id=en:licenserequest&rev=1659105930>**

Last update: **2022/07/29 16:45**

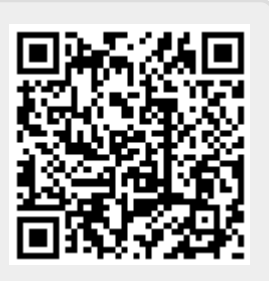